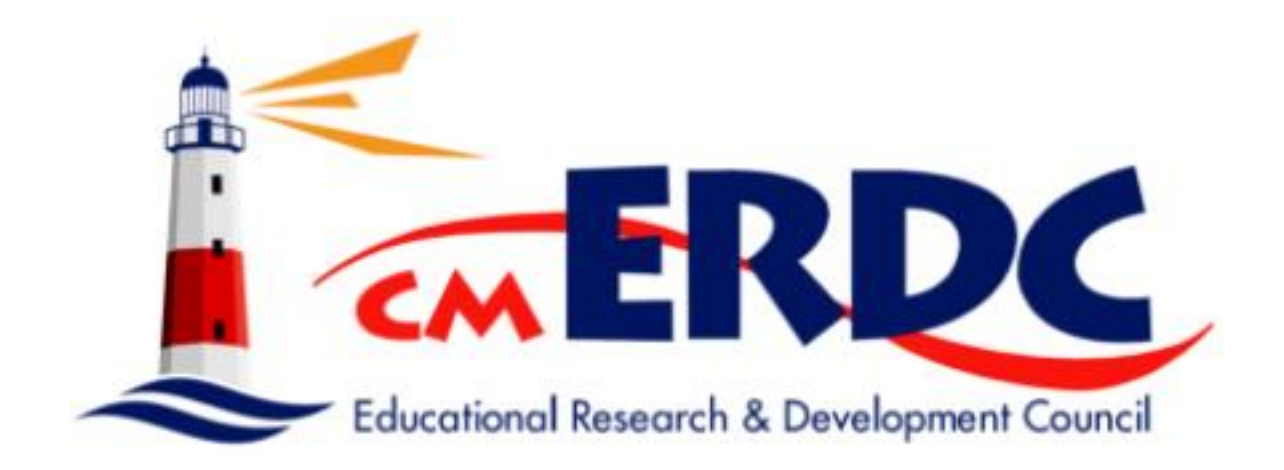

# **Employee Information Tab**

*Please contact the Help Desk with questions.*

SMART Help Desk 7:30-4:00 M-F [smarthr@erdc.k12.mn.us](mailto:smarthr@erdc.k12.mn.us) 320-257-1940

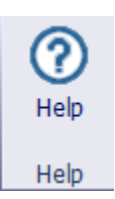

Remember each window has a *Help Button* for more information and explains the window.

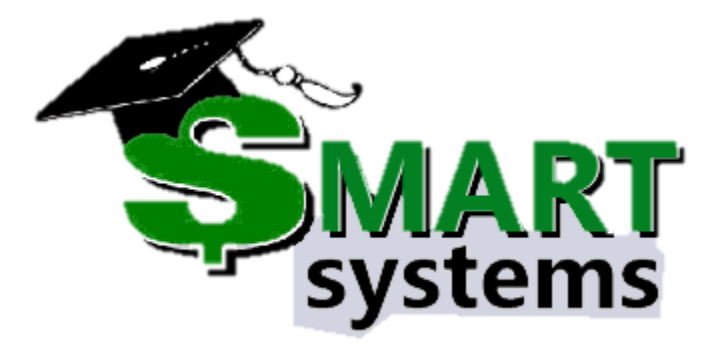

# **Table of Contacts**

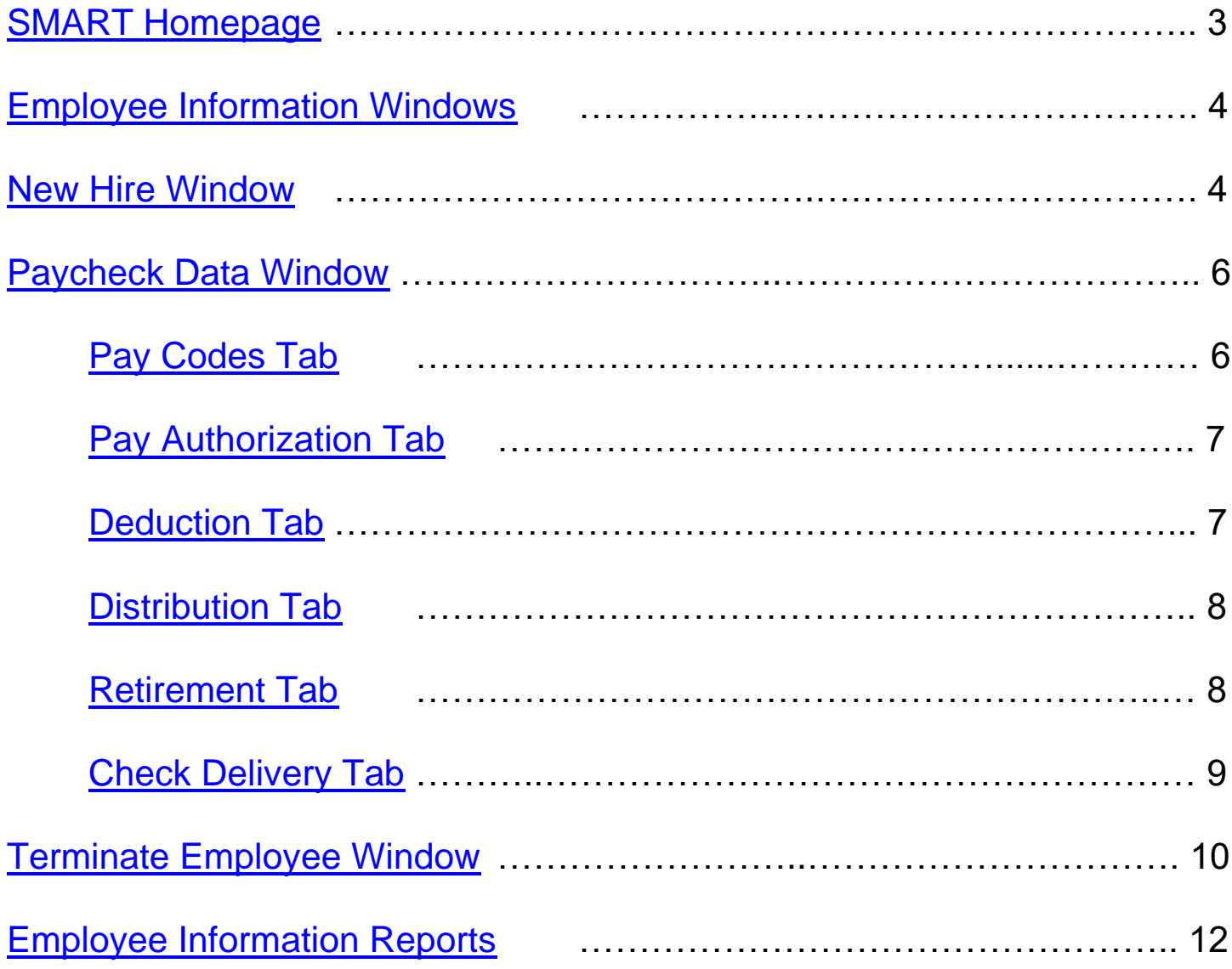

## **SMART Homepage**

<span id="page-2-0"></span>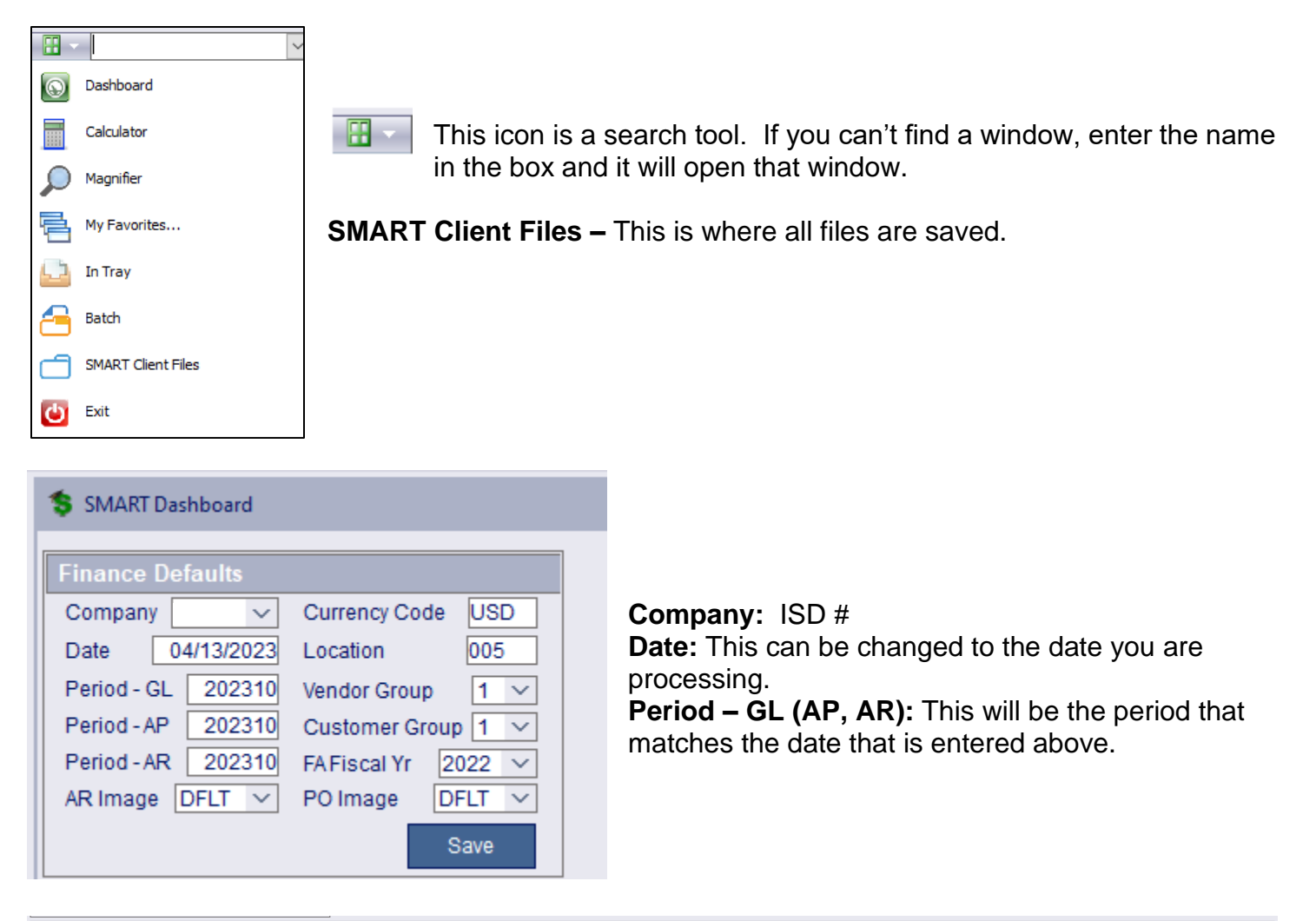

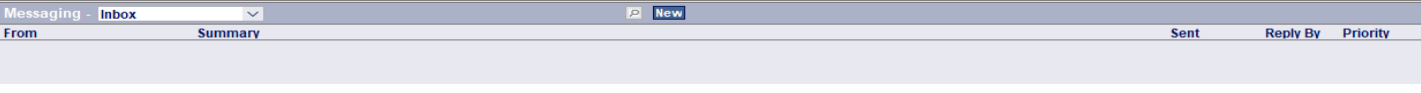

**Messaging/Emailing:** This area of the Dashboard can be used to email private data to the Region. If you email the Region or an Auditor – please notify that person on their work email and let them know they have a message on the SMART Dashboard for your school.

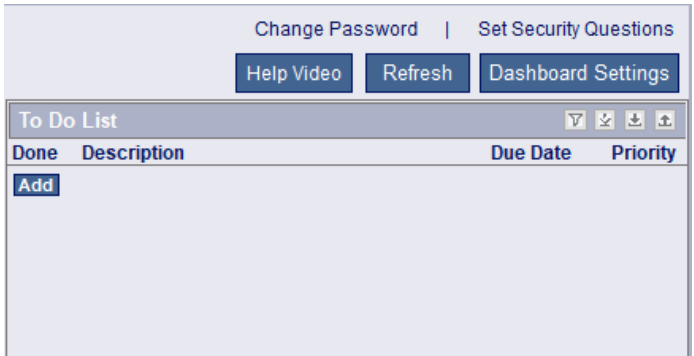

**Change Password:** Where you change your SMART Password **Set Security Questions:** Where you can update your Security Questions. **To Do List:** Great area to put notes, upcoming changes, reminders.

## **Employee Information Windows**

<span id="page-3-0"></span>**4** Payroll - Employee Information

#### **Employee Information**

#### / Windows

Employee Info Employee Info - Addnl Gender and Ethnicity Proof MN STAR Employee Data New Hire Paycheck Data Rehire Employee Sample Check **SSN Search Terminate Employee** 

**Employee Info:** Window is covered thoroughly in the *New Hire Window documentation.*

**Rehire Employee:** Window follows the New Hire Documentation. **SSN Search:** This window is used to check to see if an employee was previously employed at the district, by looking for their SSN.

**New Hire, Paycheck Data, and Terminate Employee Windows:** These windows will have detailed information below.

## **New Hire Window**

- <span id="page-3-1"></span>1. Check the new employee's SSN using the SSN Search Window.
	- a. If they have been employed previously, use the Rehire Window.
	- b. If they are new to the district click Find/Retrieve.
		- i. This creates the new employees ID#
- 2. On the initial screen, fill out all the information you can. If there is a \* it is a required field.
	- a. Employee Type: Defaults to Emp. If your district uses reimbursements or purchasing. All approvers/managers need to have a Director or Manager Employee Type.
- 3. Status Info
	- a. Status Info needs to be consistent when filling out this information. Look at a current employee for reference.
	- b. Exempt
		- i. Licensed and Administration (check Minimum Wage, Overtime, and select a Legal Basis)
		- ii. Board Members (check Statute 177)

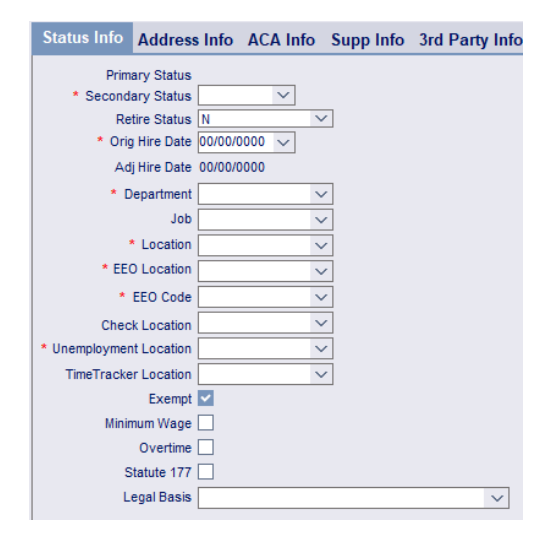

4. Address Info

- 5. ACA Info
	- a. Fill out this information. Even if the new employee has not made a decision about insurance.
		- i. Create a reminder on your calendar to go back and update this data.

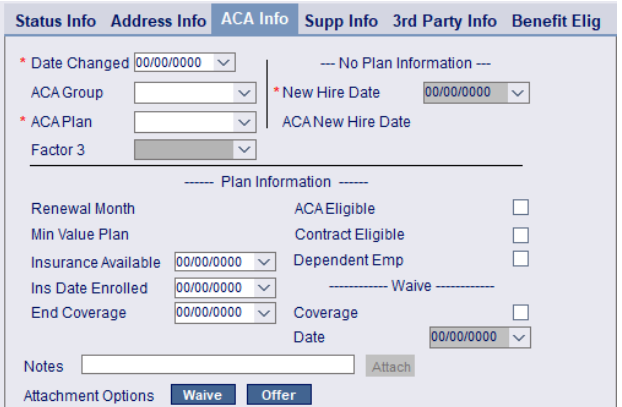

- 6. Supp Info
	- a. Fill out as much information as you can.
		- i. Union used for sorting on reports
		- ii. Folder Nbr This is the Teachers File Folder Number
		- iii. Seniority This field can be used for Seniority or there is another option under Employee Management | Maintain Assignments – One Employee.
		- iv. Phone & Email
			- 1. This is needed for MFV in SMART eR
- 7. 3<sup>rd</sup> Party Info
	- a. AESOP data
- 8. Benefit Elig
	- a. Generally not used.
- 9. Copy Payroll, Copy Emp Management, and *Copy TimeTracker*
	- a. If hiring a new Teacher, Para, etc. put in the previous employee's ID, in the ID to be Copied.
	- *b.* Or if you have Built defaults from Employee Templates *(This choice is best for Time Tracker)*

Stat Subtr

Work Title

- i. Check box
- ii. Select Employee Templates or Employee Groups
- iii. Add Start Date.

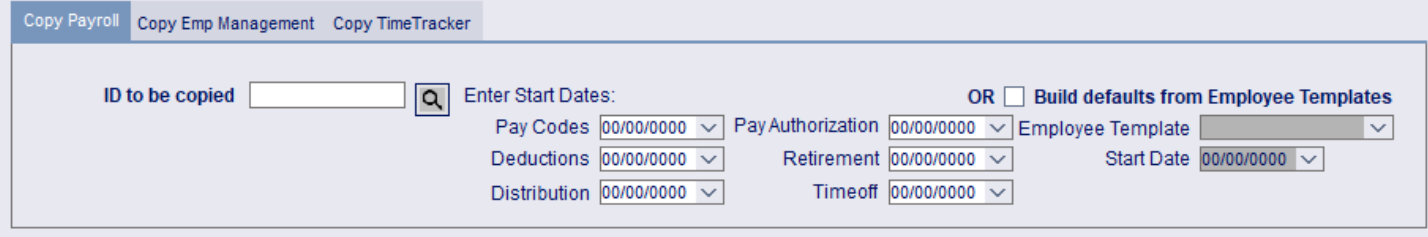

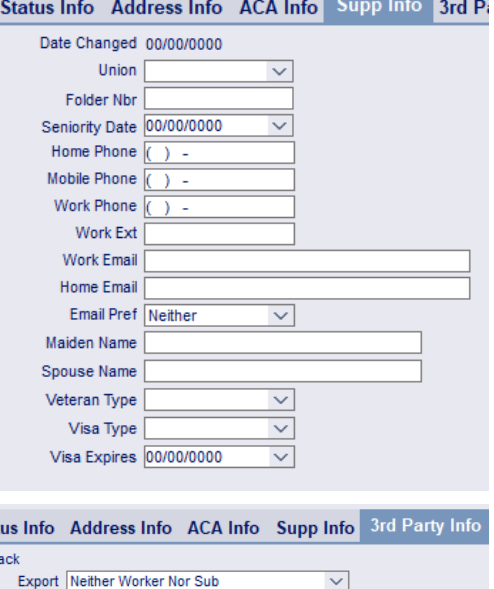

 $\checkmark$ 

 $\overline{\phantom{0}}$ 

\_\_\_\_

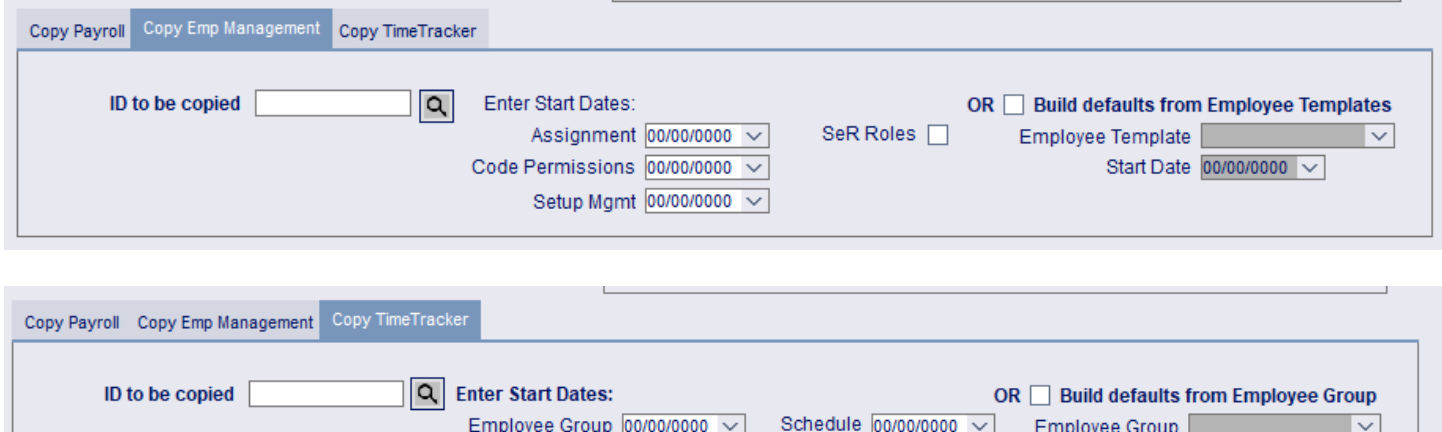

## **Paycheck Data Window**

Break  $00/00/00000 \sim$ 

Pay Codes 00/00/0000 V

Leave Codes  $\boxed{00/00/0000}$   $\vee$ 

Start Date 00/00/0000 ~

<span id="page-5-0"></span>Paycheck data holds a lot of important information. Each Tab plays an essential role in processing an employee's payroll.

## <span id="page-5-1"></span>**Pay Codes Tab**

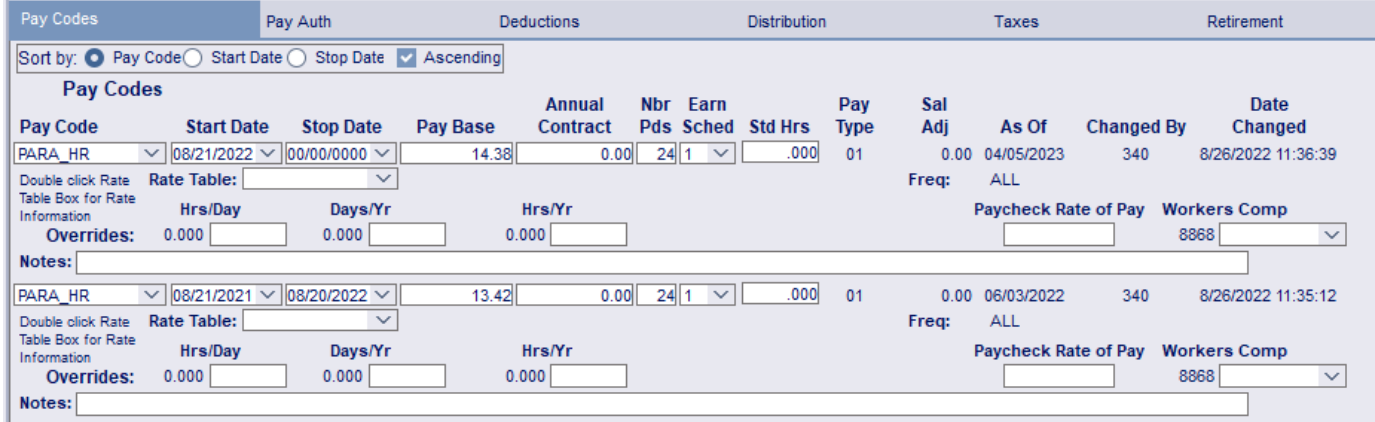

**Sort by:** Did you know you can sort pay codes by start date, stop date, ... *Pay Code:* 

- If the code ends in \_HR it is an hourly code.
- If it is a "job" it is a contract code (i.e., Teacher, Para)
- If it is a XCODE it does not pull Benefits

*Nbr Pds:* Number of Pay Periods this paycode will be used (usually 24, 12, 6) **Earning Schedule:** Pulls on paycheck, determines ACA, informs PERA/TRA of time frame. *Pay Type:* Informs PERA/TRA what type of pay is being paid.

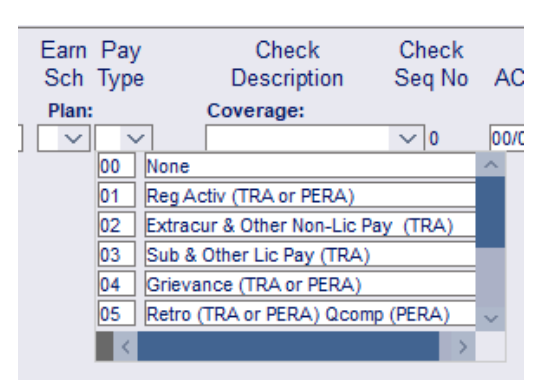

**Rate Table:** If the school has Rate Tables built. Find the Rate Table, double click on it and select the correct wage.

*Overrides:* Here you can override the information that is setup in Pay Detail for that particular pay code.

*Paycheck Rate of Pay:* Shows on Wage Statements and Direct Deposit as the correct wage for contracted employees.

**Workers Comp:** Workers Comp is set up on Setup Pay Codes. If you need to override the selection you can do this here. It only affects this employee pay code

*Notes:* When changing information in Pay Check Data put notes. If you ever leave there is a trail of why the change occurred.

## <span id="page-6-0"></span>**Pay Authorization Tab**

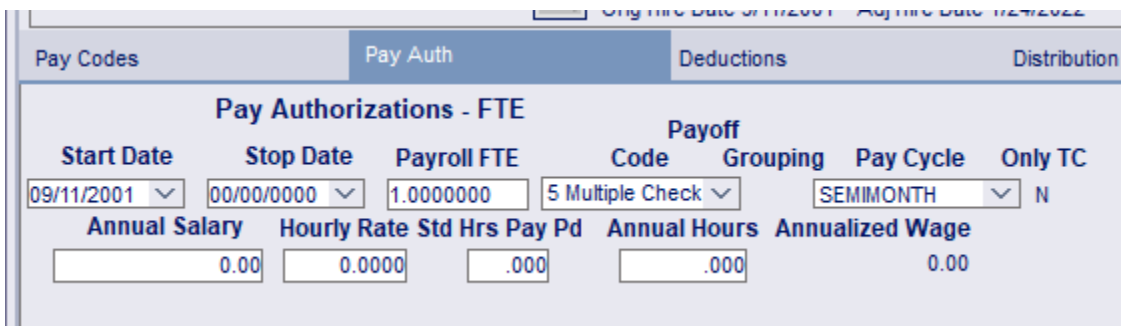

**Stop Date:** If a stop date is put in, the employee will not show up on Time Card Master or on Payroll Proof.

*Payroll FTE:* If an employee is 50% the school can place this at .50

**Payoff Code:** If the employee is paid hourly this will be blank. If the employee is contracted for 24 pays their code would be 3, 4, or 5 Multiple Checks. If the employee gets a lump sum in June, their code would be 1,2, or 3 Lump Sum.

**Pay Cycle:** How your district pays (semi-monthly, bi-weekly, monthly)

## <span id="page-6-1"></span>**Deductions Tab**

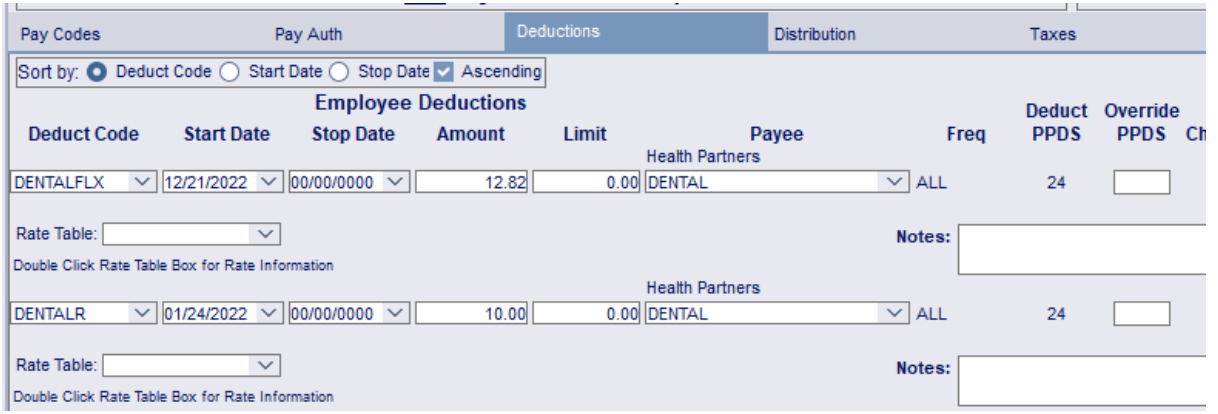

This tab is very similar to Pay Codes.

#### **Key Points:**

Limit: Putting in the Fiscal Year Limit. The deduction will stop pulling once it hits that amount. *Payee:* Select the payee for this deduction.

**Freq:** Frequency lets you know which frequency it is setup on. This deduction will only pull according to how the Frequency is setup.

**Deduct PPDS:** This is the number of times this deduction will be pulled throughout the FY.

## <span id="page-7-0"></span>**Distribution Tab**

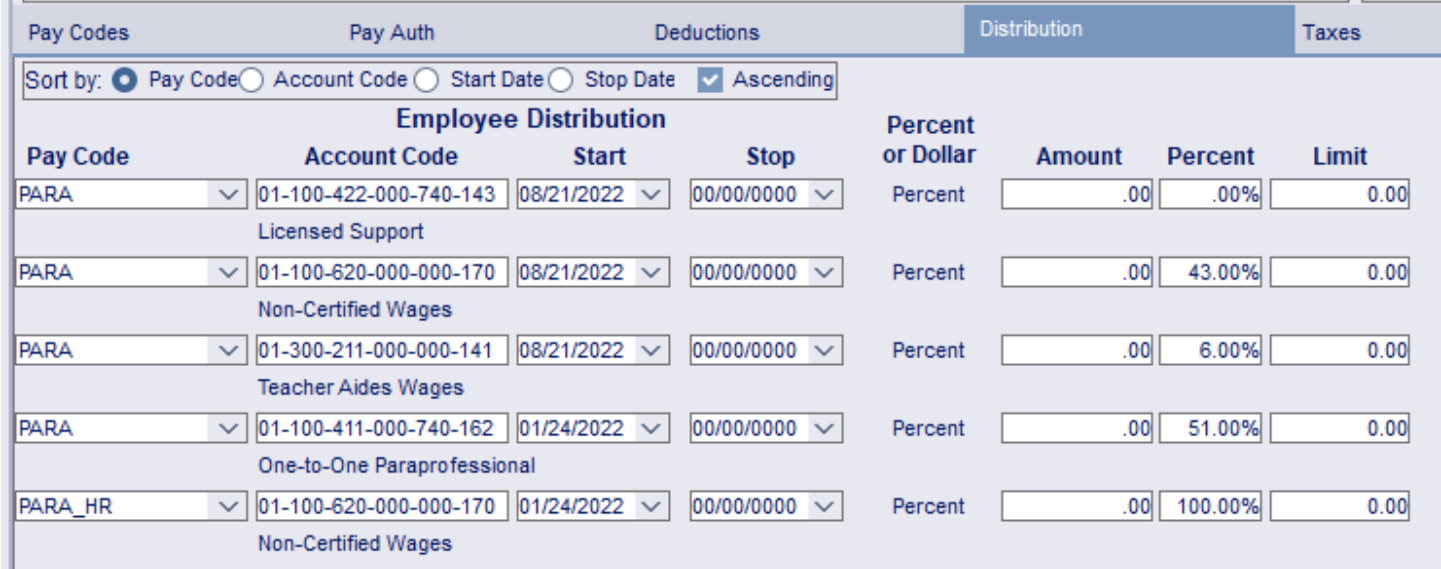

#### **Key Points:**

**Pay Code:** These are setup under the Pay Code Tab, if you need to split the way the pay code is paid. Add multiple lines for the same pay code.

*Account Code:* UFARS Coding used in Finance. If you do not have a code check with

your business manager. *Amount:* The pay limit you want to go to this Account Code. **Percent:** If a pay code is split between different Account Codes, put the percentage here for each Account Code. The percentage has to  $= 100\%$ 

## <span id="page-8-0"></span>**Retirement Tab**

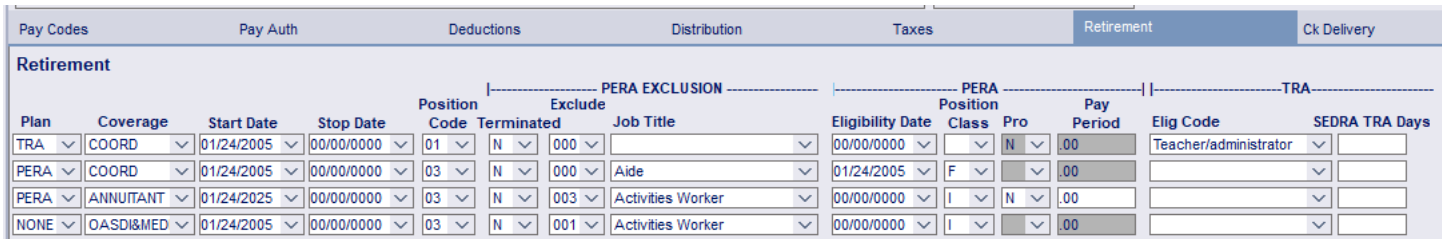

#### *Plan:*

- TRA: Teachers, Substitute Teachers, RN, Principal, …. Licensed Employees
- PERA: Non-Licensed Employees who earn at least \$3,800 per school year or \$5100 year around.
- NONE: Employees who do not qualify for PERA or TRA

#### *Coverage:*

- COORD: Coordinated plan- actively participating in TRA or PERA
- ANNUITANT: Retired from TRA or PERA
- OASDI&MEDI: Don't qualify for a plan. OASDI and MEDI will be taken from paychecks.

## <span id="page-8-1"></span>**CK Delivery Tab**

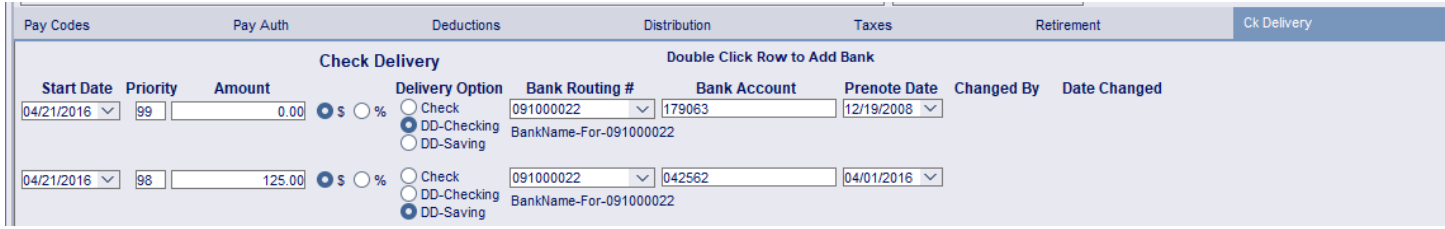

*Priority:* The order in which funds are dispersed.

- 99: Final amount (amount is always blank)
- 98: Funds will go to this account  $1<sup>st</sup>$ .

*Delivery Option:* Check, DD (Direct Deposit), Checking, or DD- Savings

**Prenote Date:** If the prenote date is on the payroll date or after, a prenote will be sent and the employee will receive a check.

## **Terminate Employee Window**

#### <span id="page-9-0"></span>**EMPLOYEE INFORMATION | Terminate Employee –**

Don't forget employees who are retiring or terminating at the end of the school year. They will need a retirement status change, and changes to deducts/benefits as necessary.

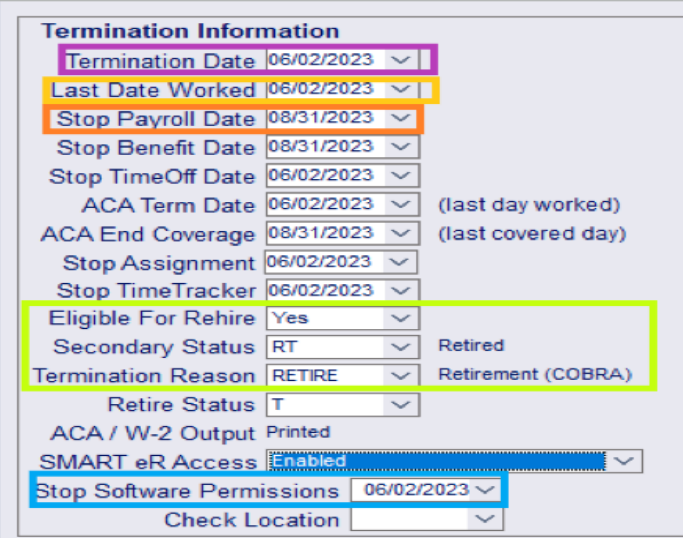

**When does your district terminate employee?**

If you need to pay an employee after their termination date - enter the Stop Payroll Date and Stop Benefit Date as the later future date. In this case the terminated employee's last day was 6-2 and need to be calculated through payoffs, their stop payroll date 8-31 and stop benefits date is 8-31. **Biggest error is employee terminated on 6-2 and the district enters term date as of 8-31 on their last pay check.**

### **Difference between Termination Date & Last Date Worked**

- Last date worked is simple- it is the last date the employee worked
- **•** Termination date is the date the employee is no longer a district employee.
	- Example:
		- $\circ$  Teacher last day worked 6-4; stated term date in written notification 6-30. District needs to report termination date because if retiring, that is the date used by the retirement fund.
		- $\circ$  If the employee hands in a termination notice in April and states their last day worked/termination will be 6-4. You cannot retro-actively terminate.
	- Enter an ACA end coverage date using the date their insurance coverage would end. Insurance always ends at the end of the month.
- ➢ Does the employee have rights in SMART systems or online ordering? Enter the date to stop SMART software permissions?
- $\triangleright$  Does the employee have a balance remaining in any of their TimeOff accounts? Consider making an entry to reduce the balance remaining to zero or use the Zero on TR Window under TimeOff | Setup TimeOff Plans

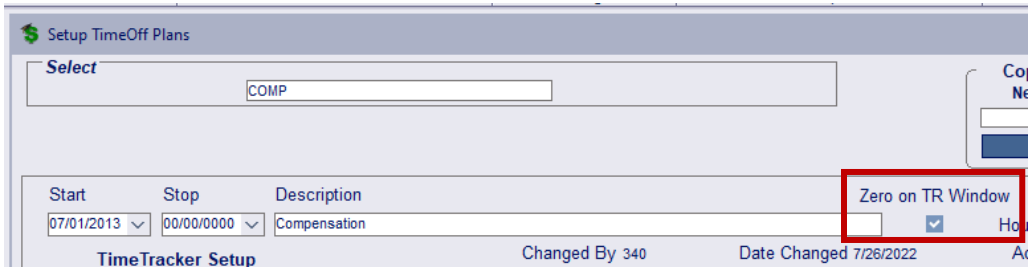

- ➢ Does the employee have Group Term Life insurance in excess of \$50,000 with the final paycheck so LIFETAX can be processed & correct taxes can be withheld?
- $\triangleright$  Are there other deductions that you need to collect from them (e.g., Flex, HealthR, HealthFLX)?

## **Employee Information Reports**

<span id="page-11-0"></span>SMART offers a variety of reports in several formats.

#### **Employee Information**

**Windows** 

#### $\blacktriangle$  Reports

Address Changes Benefit Import Audit **Check Delivery** Custom Info Data Sheet Deduction Worklist - By Deduct Code Deduction Worklist - By Emp Name Distribution Worklist - By Acct Code Distribution Worklist - By Emp Name **Employees by Department** Employees by Id Employees By Job Envelopes Flex Info **Flex Notices** Labels Name/Address Report - Private Name/Address Report - Public Pay Authorization Information Pay Code Distribution Worklist Pay Detail Pay Detail - One Employee Pay Detail by Location Pay Worklist - By Emp Name Pay Worklist - By Pay Code Retirement Info SMART eR MFA Information Status - Date Range Status - Employee As of Date Sub Tracking Worker/Substitute **Tax/Retire Setup** Turnover by Location Turnover by Union Worker Comp Assignments

*Check Delivery:* Shows which employees elect Direct Deposit or Checks.

*Data Sheet:* Details all the employee's Employee Information. *Deduction Worklist:* See all deductions by deduct code or employee *Distribution Worklist:* Shows all employees tied to a specific distribution code or by employee.

*Employee by ID:* Great list to get all your Employee ID's for **Supervisors** 

*Name/Address Report:* Great for back-to-school notes.

*Pay Authorization Information:* Report used to prepare for Payoffs

*Pay Code Distribution Worklist:* See what Distribution codes are used for specific pay codes.

**Pay Detail:** Proof if your pay detail is setup correctly for the year.

*Pay Worklist:* See who has which paycode.

*SMART eR MFA Information:* See who is setup for MFA and who needs to get you an email or phone number to put in SMART. *Tax/Retire Setup:* See which employees are TRA or PERA. If you have employees in other states see which State is tied to their taxes.